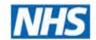

**Dental Services** 

#### **NHS Dental Services**

#### **E Reporting Good Practice Guide**

Amending a Template:
Re-naming, amending the report and adding further data

Supporting the NHS, supplying the NHS, protecting the NHS

NHS Dental Services is a service provided by the NHS Business Services Authority

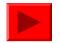

### Changing the name of a report

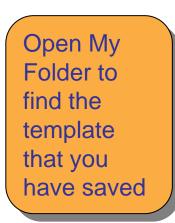

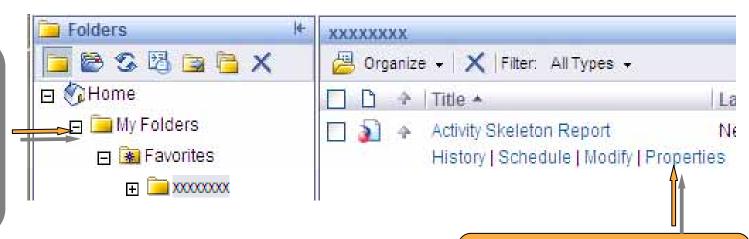

You can change the title by clicking on properties

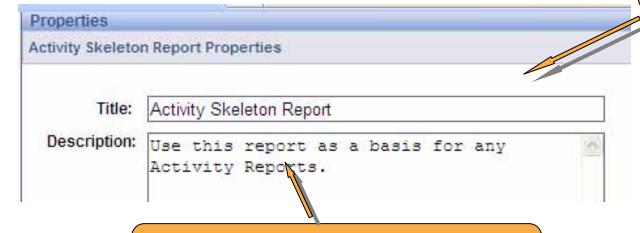

Adding a description can be useful to remind yourself about the report

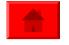

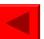

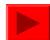

## Amending a template

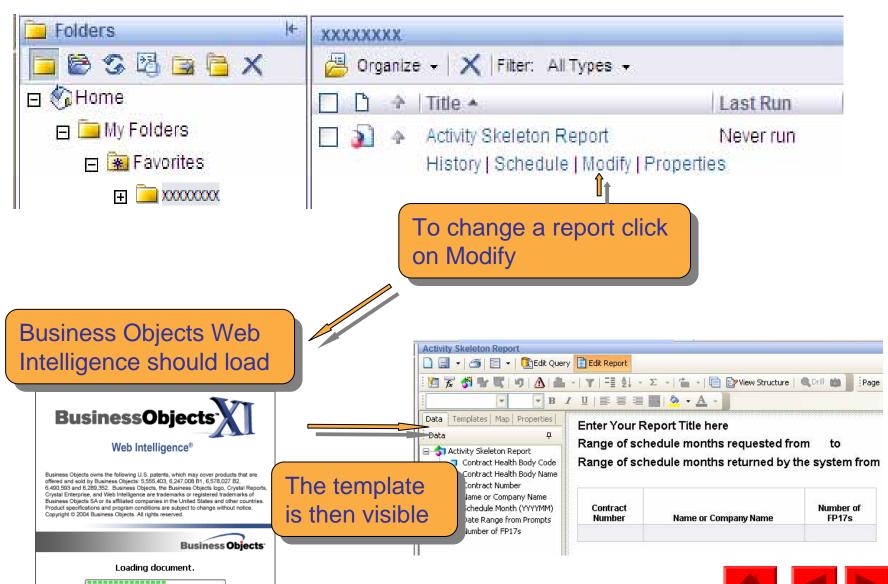

### **Amending the report**

The template opens with Edit Report highlighted, this means you can make changes to the structure of the tables that will be seen in the report output

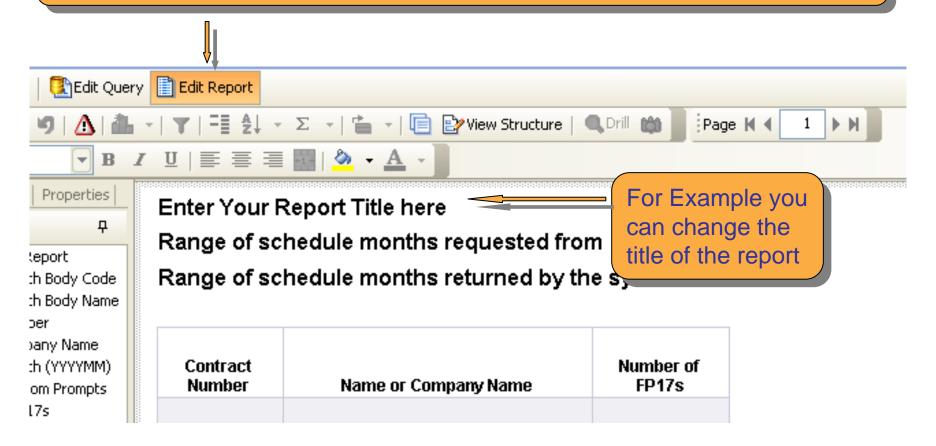

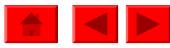

Amending the report

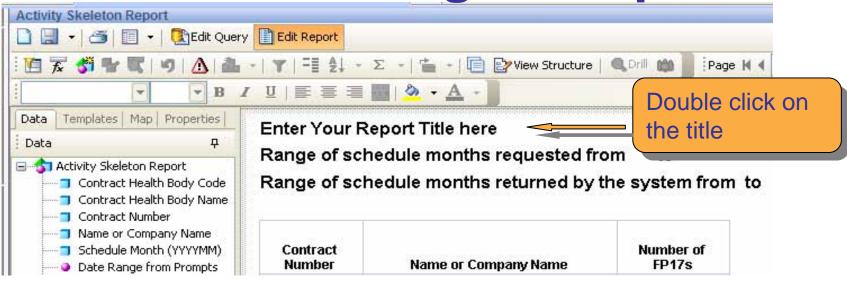

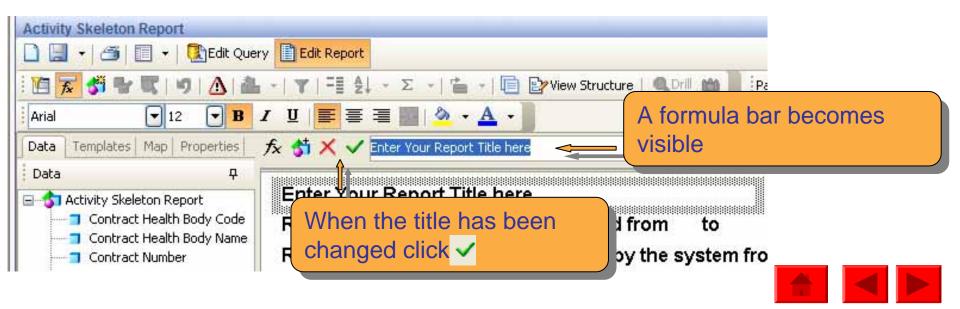

### **Amending the report**

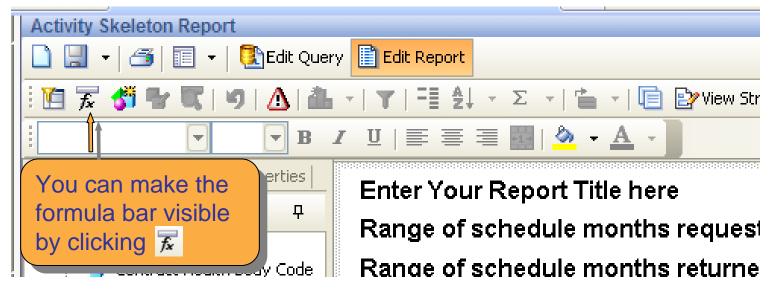

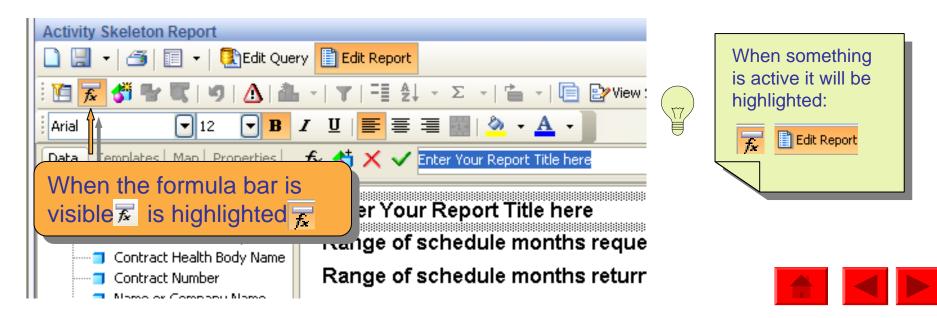

#### Amending a template

If you want to change the data in the report you need to switch from Edit Report

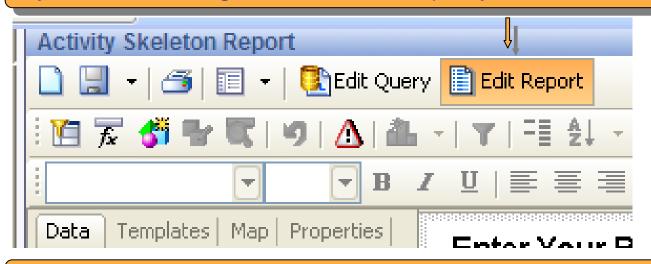

#### ...to Edit Query

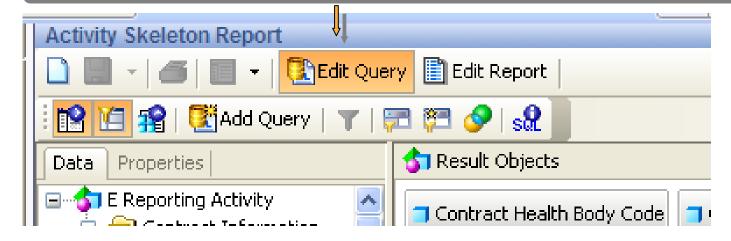

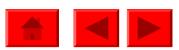

#### How data is extracted

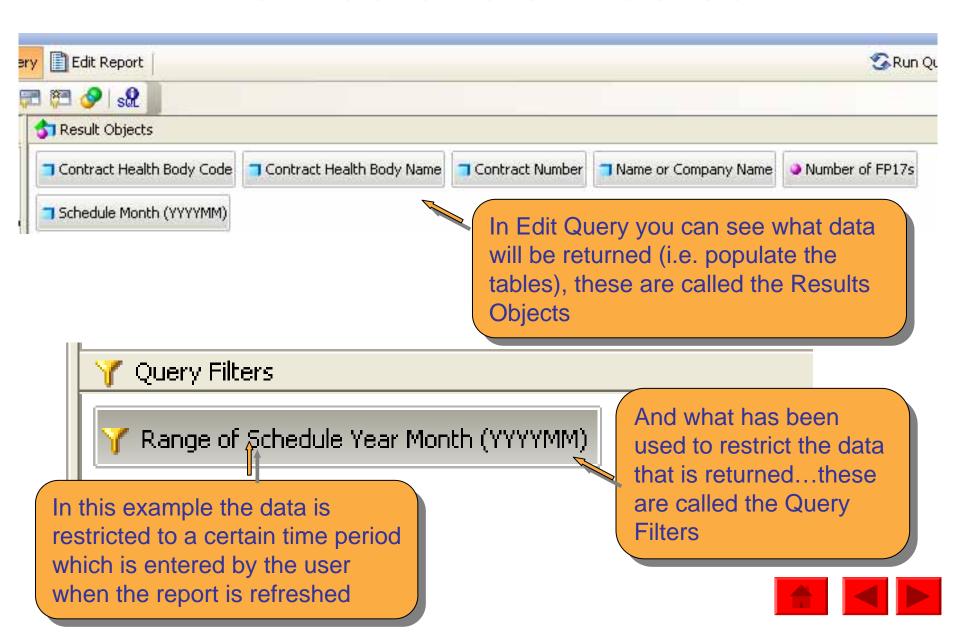

#### How data is extracted

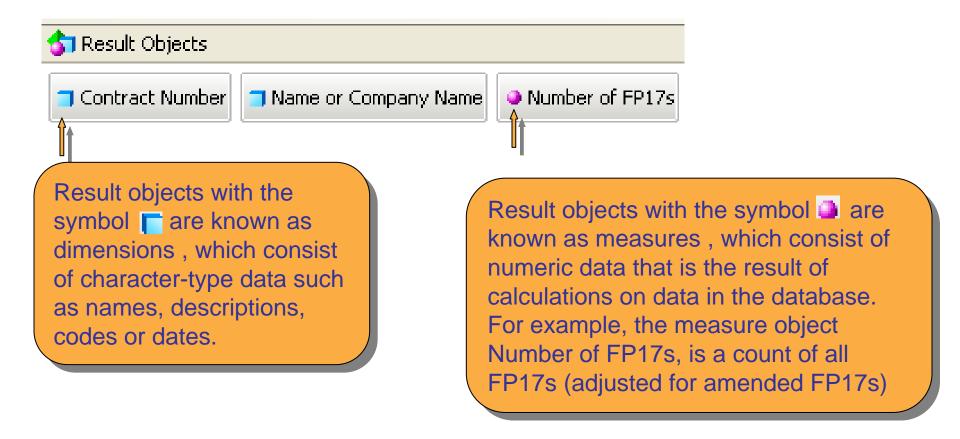

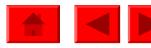

#### How data is extracted

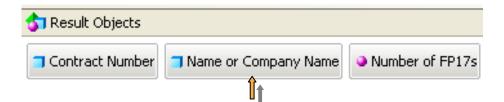

In this simple example: the number of FP17s for each contract number (together with the name or company name attached to that contract) will be returned. The data is restricted to a certain time period which is entered by the user when the report is refreshed and GDS/PDS Contracts only.

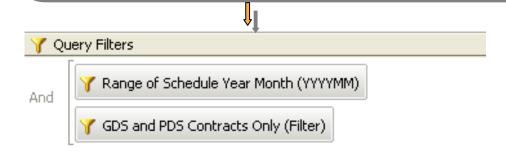

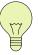

A template/report should always have a dimension and measure i.e. a name of something, the count of how many there are and a filter restricting the time period of data that is returned

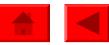

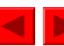

#### How data is stored

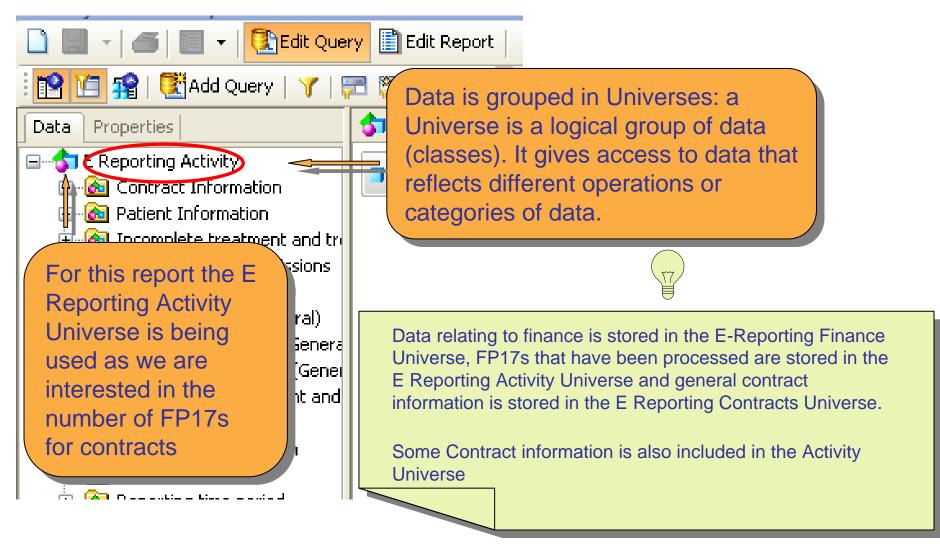

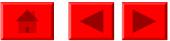

#### How data is stored

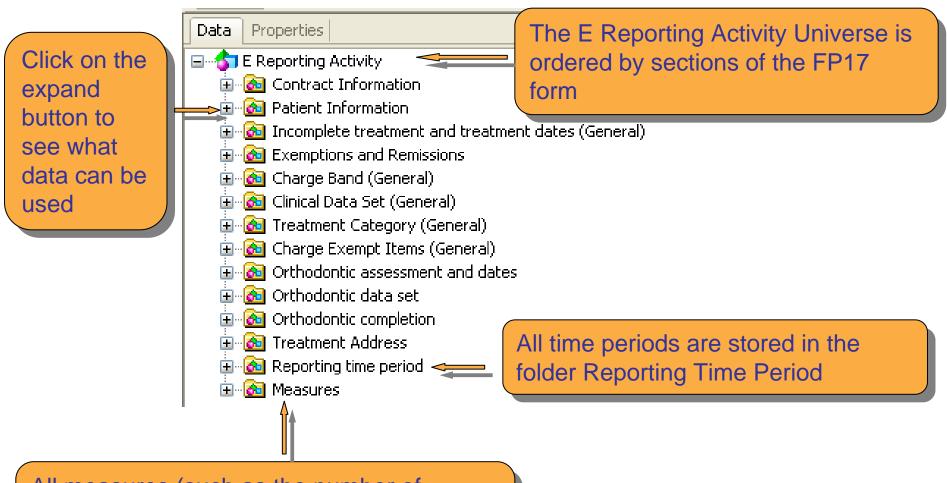

All measures (such as the number of FP17s, UDAs, Patients) are stored in the Measures folder

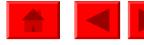

To add more data Edit Query 🔰 Edit Report to a report must be Add Query in Edit Query mode 🚮 Result Objects Properties: Data 🖃 🚮 E Reporting Activity. Contract Number 🖪 👩 Contract Information 🖪 👩 Patient Information Click on the expand button to select the data 🔃 🙆 Charge Band (General). to add 🔃 🙆 Clinical Data Set (General). 표 🚳 Treatment Category (Genera 표 🚳 Charge Exempt Items (Genei 🔛 🚳 Orthodontic assessment and 🖪 👩 Orthodontic data set 🖪 👩 Orthodontic completion 🖪 👩 Treatment Address 🖪 🙆 Reporting time period 표 🚳 Measures

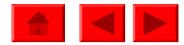

**Ouery Filters** 

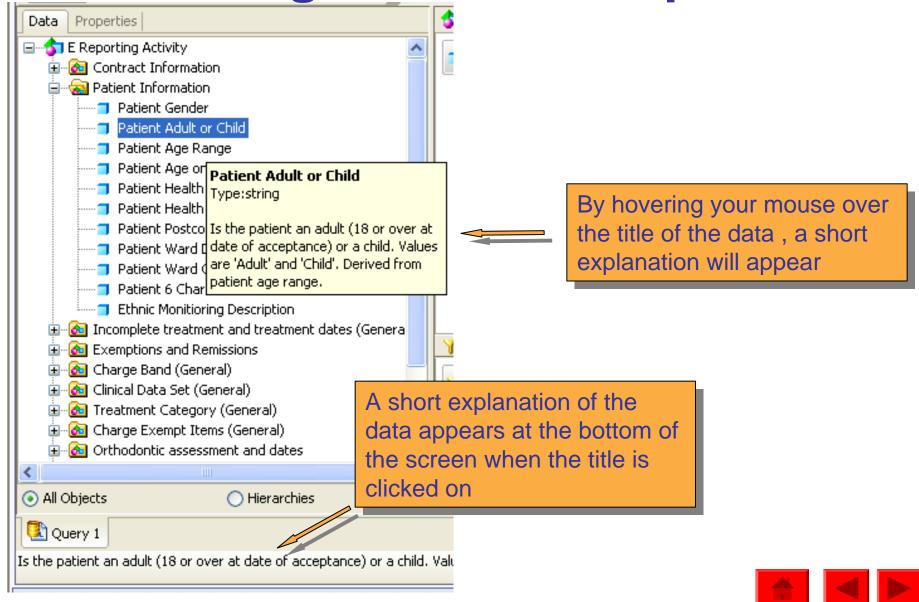

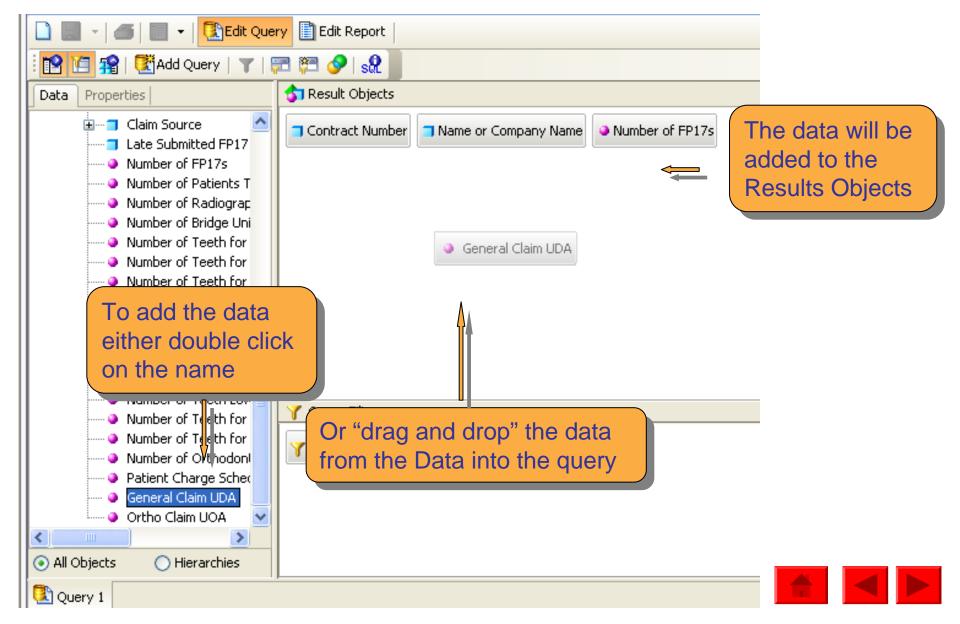

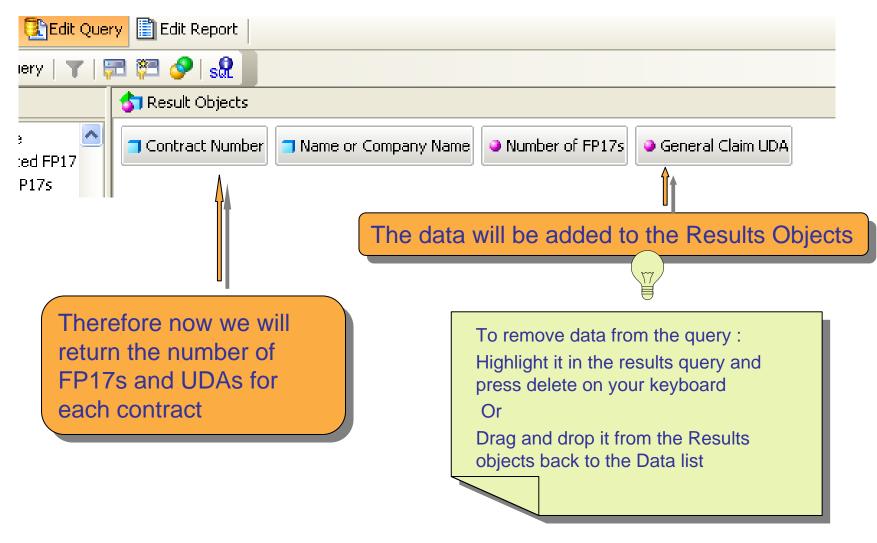

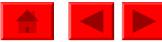

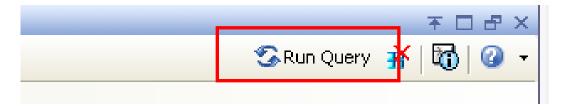

When all the data you require has been selected click on Run Query and enter the prompts as requested

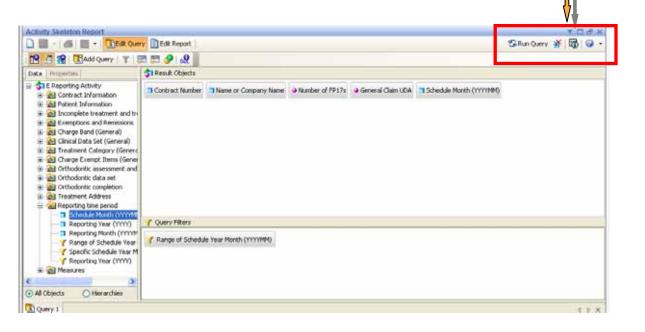

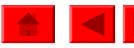

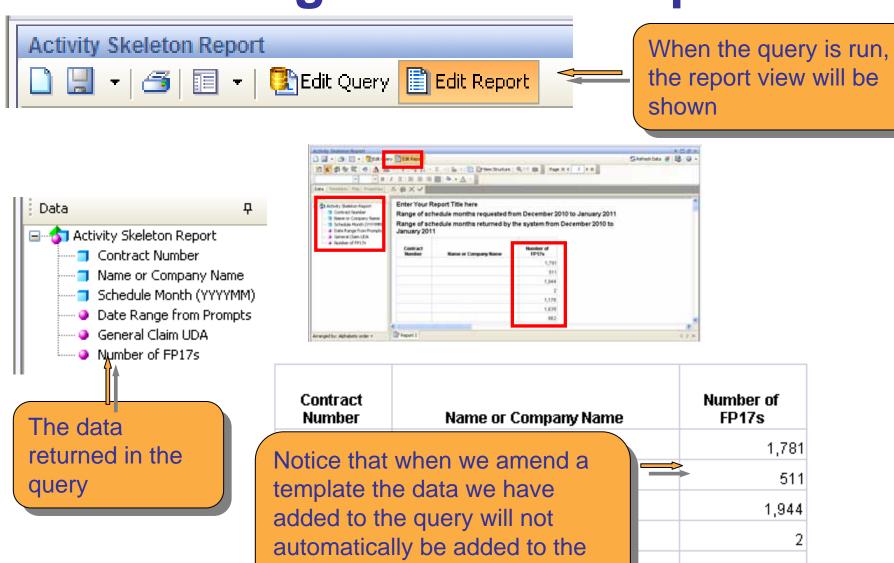

report

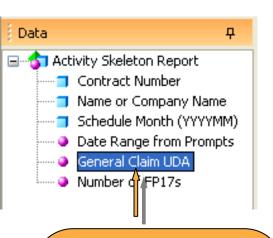

To add the UDA data, left click on the name so it is highlighted, whilst still holding down the mouse button, drag it to the report

#### Enter Your Report Title here

Range of schedule months requested from December 2010 t Range of schedule months returned by the system from Dec January 2011

| Contract<br>Number | Name or Company Name | Number of<br>FP17s |
|--------------------|----------------------|--------------------|
|                    |                      | 1,781              |
|                    |                      | 511                |
|                    |                      | 1,944              |
|                    |                      | 2                  |
|                    |                      | 1,176              |
|                    |                      | 1,639              |
|                    |                      | 862                |

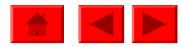

Range of schedule months requested from December 2010 to January 20 Range of schedule months returned by the system from December 2010 January 2011

| thick blue line will indicate where the data will be placed. When happy with this release the mouse and the data will appear | Contract<br>Number                                         | Name or Company Name                               | Number of<br>FP17s   |
|----------------------------------------------------------------------------------------------------|------------------------------------------------------------|----------------------------------------------------|----------------------|
| happy with this release the mouse                                                                                            | the report thick blue                                      | in the correct place. The line will indicate where | 1,78<br>511<br>1,944 |
|                                                                                                    | happy with this release the mouse and the data will appear |                                                    |                      |

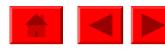

In this case the data will be inserted in a column after Number of FP17s

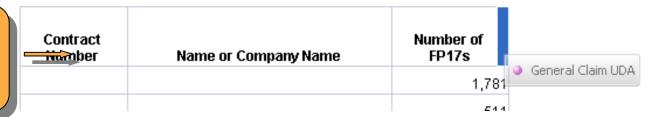

Contract
Number
Name or Company Name

Name or Company Name

Number of

Series Slaim UDA

1,781

In this case the data will be inserted in a column before Number of FP17s

If a mistake is made, you can click on undo on and try again

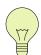

There is only one undo, therefore you must click it before doing anything else

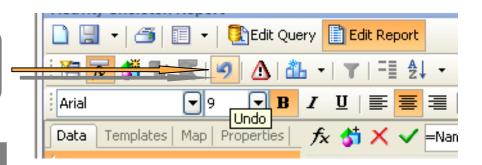

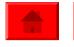

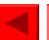

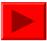

Enter Your Report Title here

Range of schedule months requested from December 2010 to January 2011 Range of schedule months returned by the system from December 2010 to January 2011

| Contract<br>Number | Name or Company Name | Number of<br>FP17s | General Claim<br>UDA |
|--------------------|----------------------|--------------------|----------------------|
|                    |                      | 1,781              | 3,763.25             |
|                    | The number of        | 511                | 1,258.4              |
|                    | UDAs has now         |                    | 4,410.15             |
|                    | been added           | 2                  | 15                   |
|                    |                      | 1,176              | 2,633.3              |
|                    |                      | 1,639              | 3,569.3              |
|                    |                      | 862                | 1,781.95             |

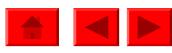

### Sorting the data

The number of UDAs per contract can be sorted. Highlight the column of data you want to sort, then click on

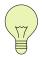

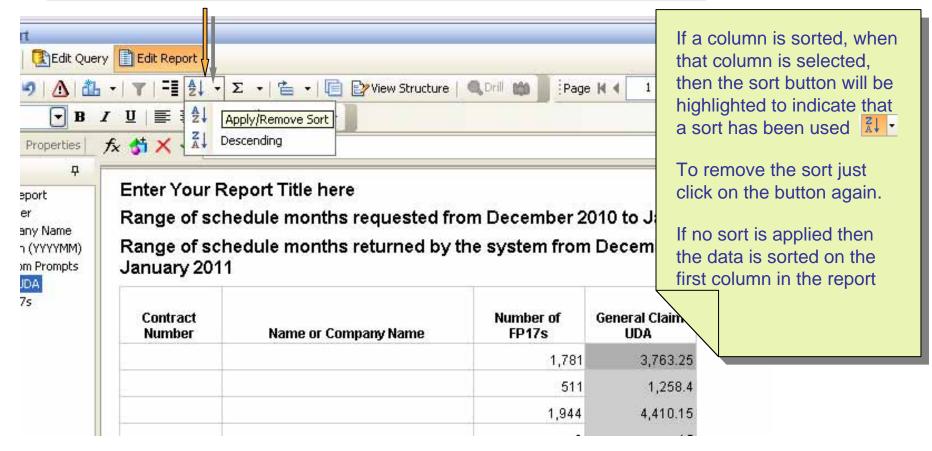

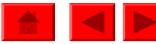

# Saving the amended template

Click the icon to save the template with its existing name

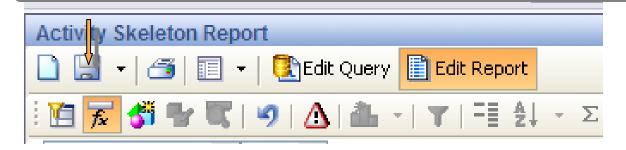

Click the arrow and select Save as, you will then be asked to choose where you want to save the template and can rename it if appropriate

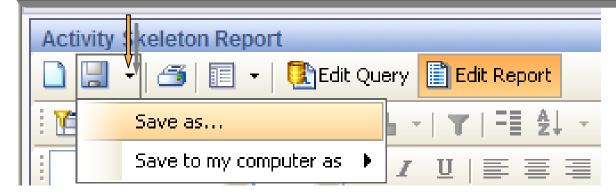

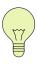

This is to save the template and not the results when the report has been run. To save the results click save to my computer as.

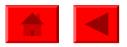